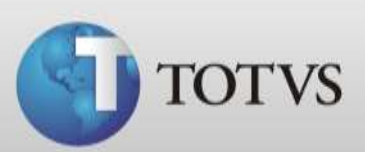

## **Guia Rápido – Inicialização da Ficha**

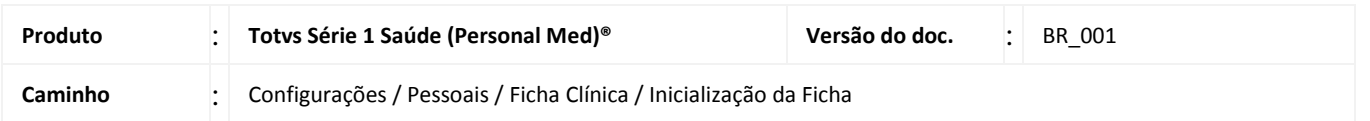

Este manual tem como objetivo demonstrar como configurar a inicialização da ficha clínica.

Este recurso permite que você altere o texto inicial que será apresentado em uma aleta ou ainda a cor/tamanho da fonte. Deve ser configurado para cada médico da clínica e cada um deles pode ter uma inicialização diferenciada.

## **INICIALIZAÇÃO DA FICHA CLÍNICA**

1. Acesse **Configurações / Pessoais / Ficha Clínica / Inicialização da Ficha**.

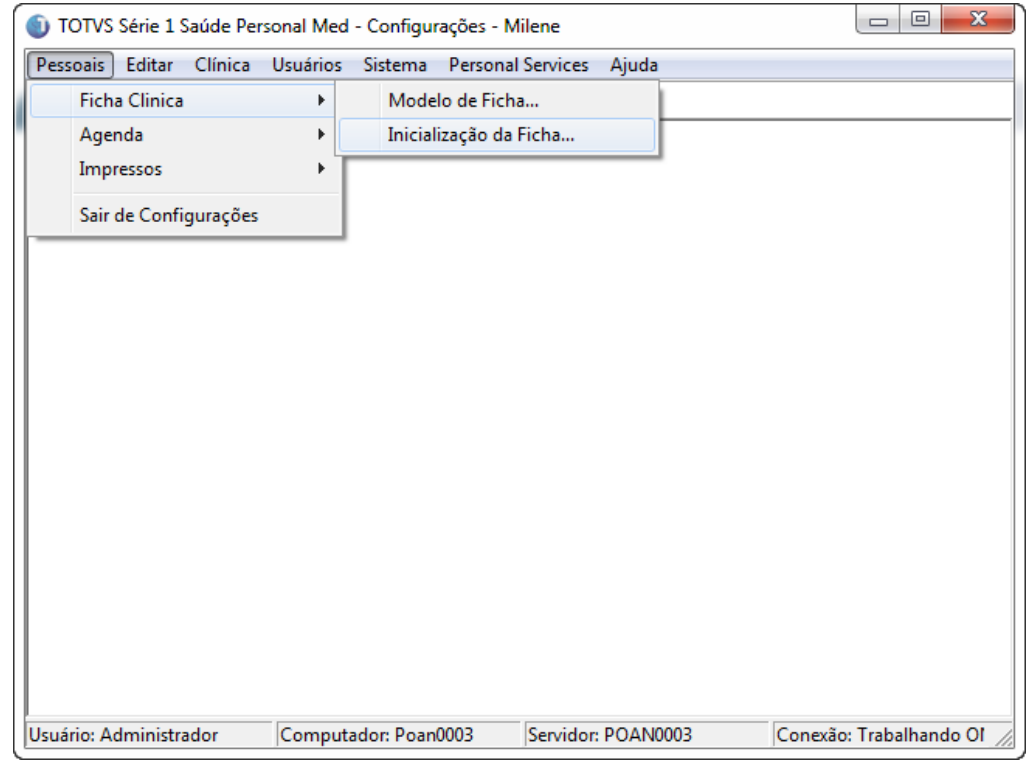

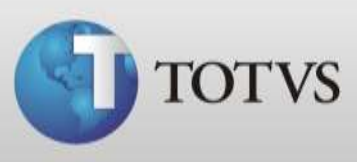

2. Selecione a aleta que deseja configurar. Somente é possível configurar aletas de texto, no exemplo abaixo só poderemos configurar a aleta **Consulta.**

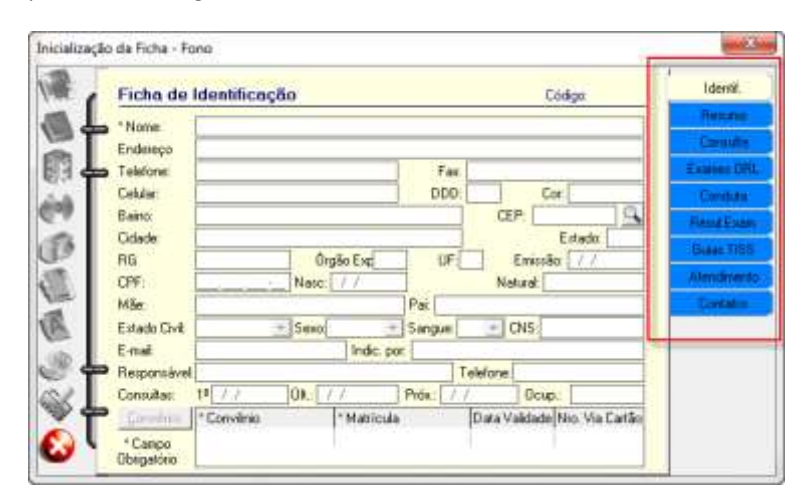

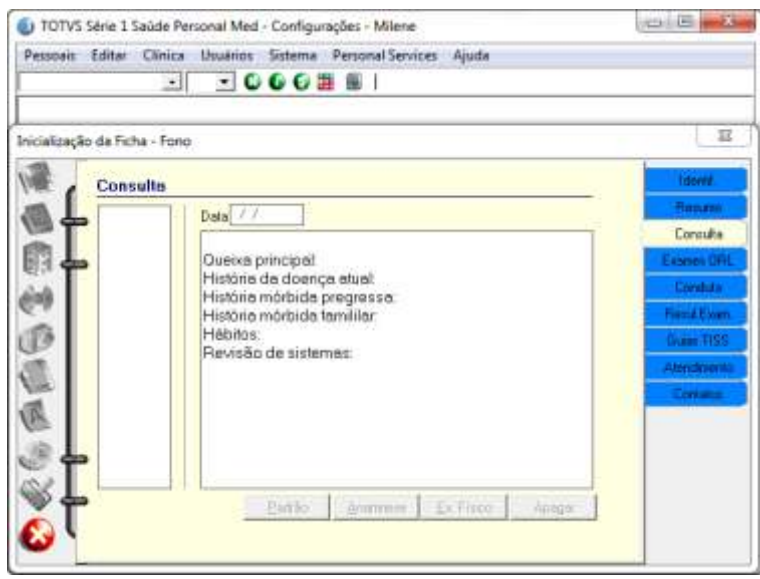

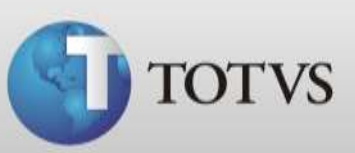

## **ALTERAR FONTE**

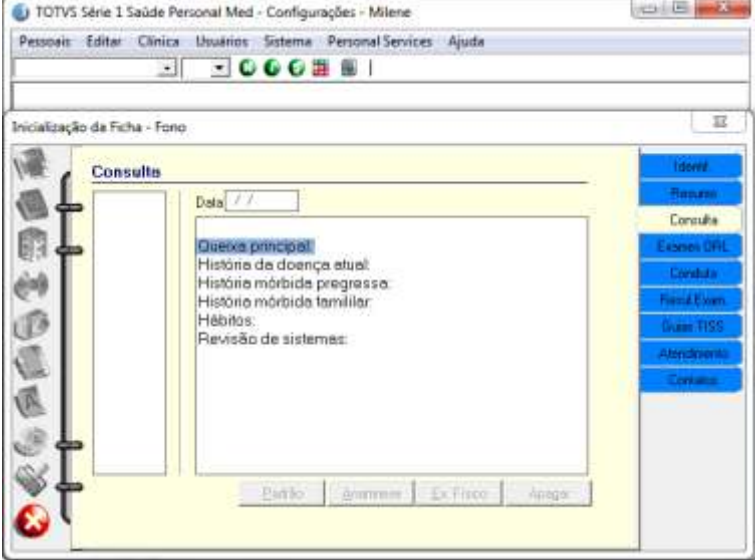

3. Para alterar a fonte do texto desta aleta, **selecione o texto**.

4. Selecione uma Fonte.

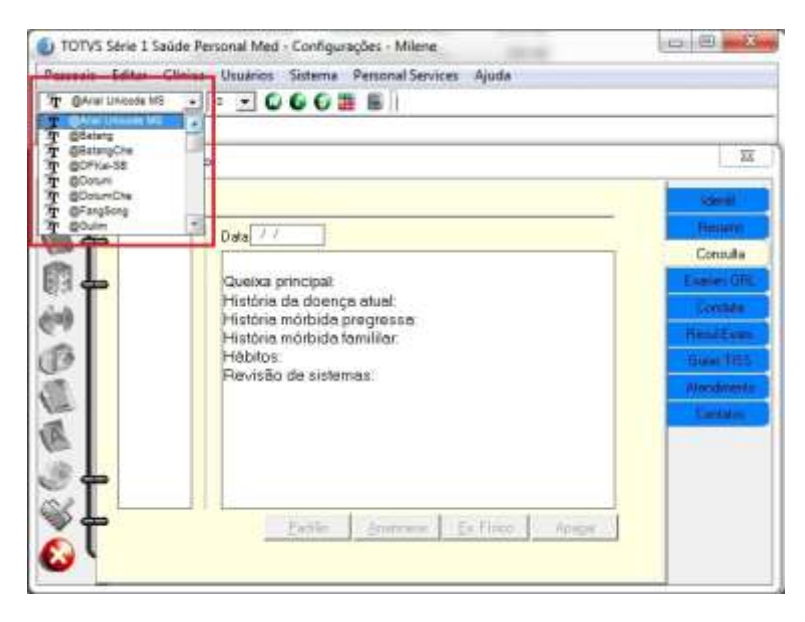

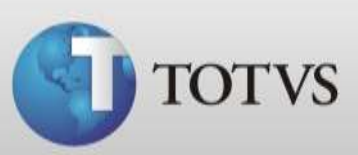

5. Selecione o tamanho da fonte que deseja utilizar.

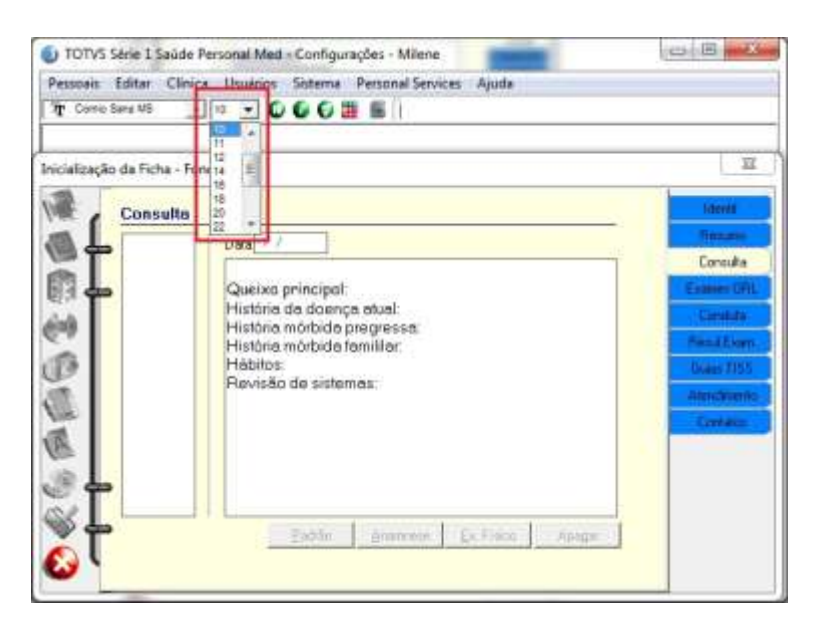

6. Se desejar você pode configurar a fonte como **Negrito**, *Itálico* ou Sublinhado através dos ícones em destaque na imagem abaixo.

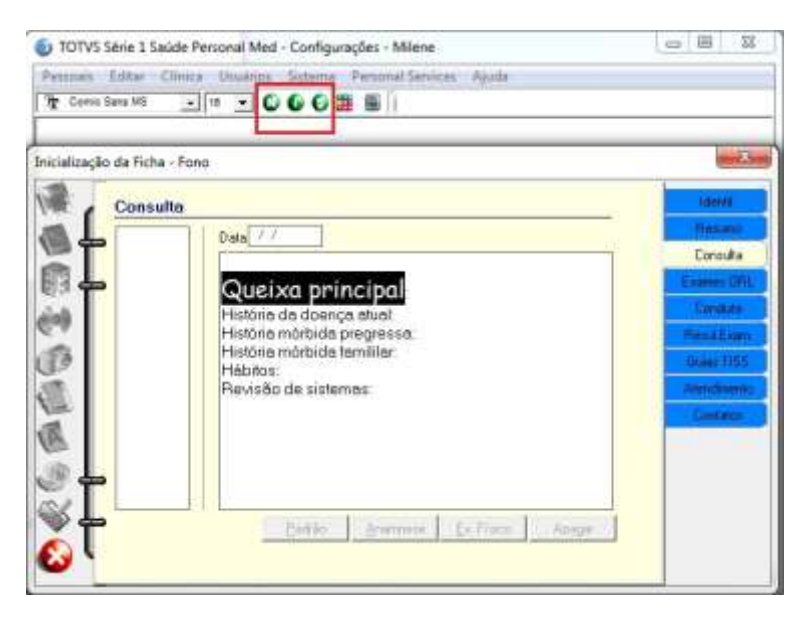

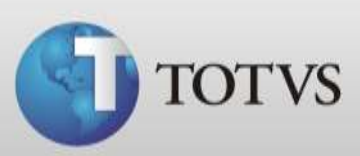

7. É possível alterar a cor.

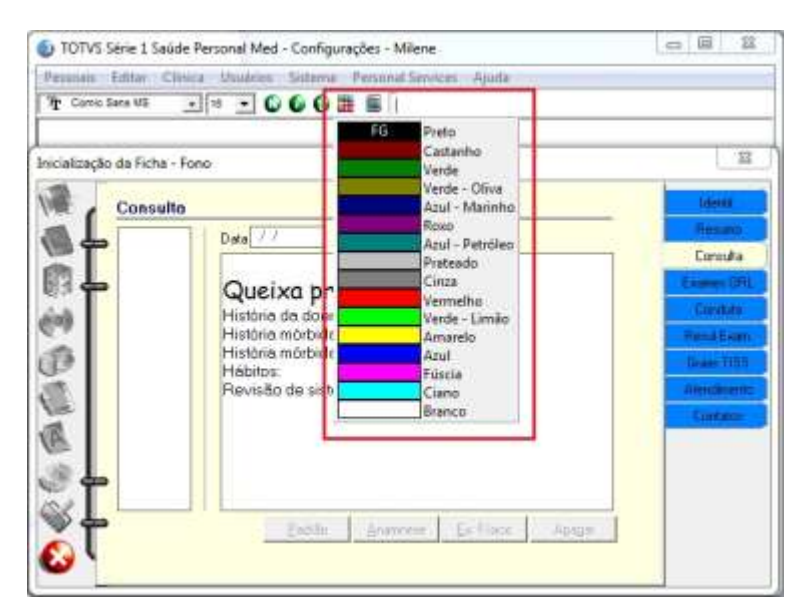

8. Ou ainda ajustar a orientação do texto e colocar marcadores.

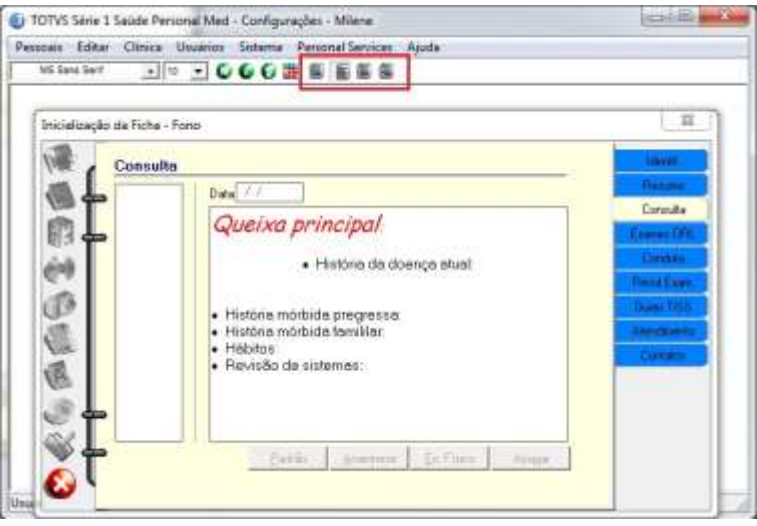

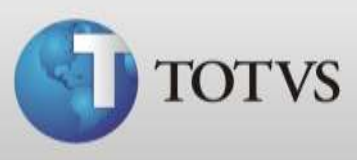

9. Porém e se você quer configurar o sistema para uma fonte maior ou de outra cor, mas não quer deixar um texto padrão? Então você deve apagar o texto que vem inicialmente nesta aleta e após insira alguns espaços, depois selecione eles.

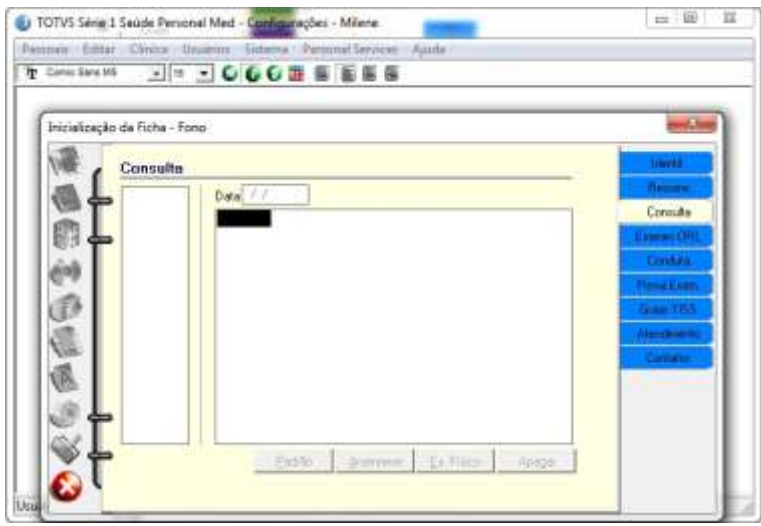

10. Após faça a configuração que desejar através dos menus acima.

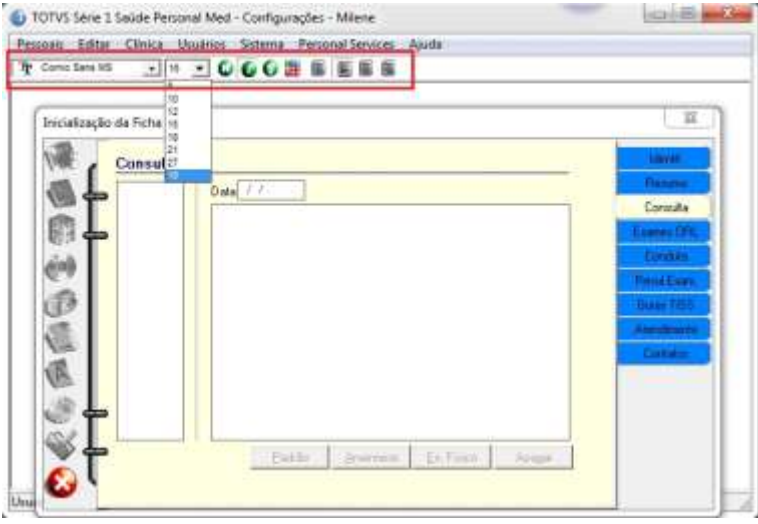

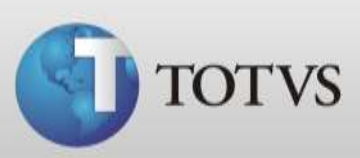

11. Ao concluir as configurações das suas aletas clique no botão fechar.

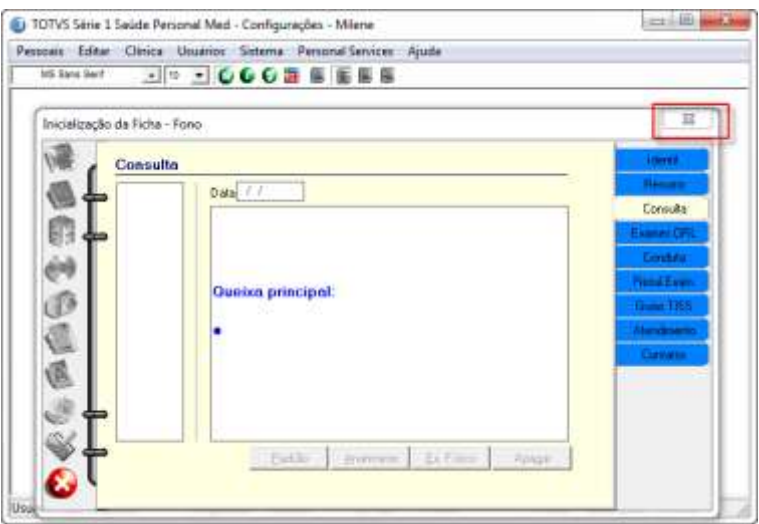

12. Clique em **Sim** para salvar as suas configurações na ficha.

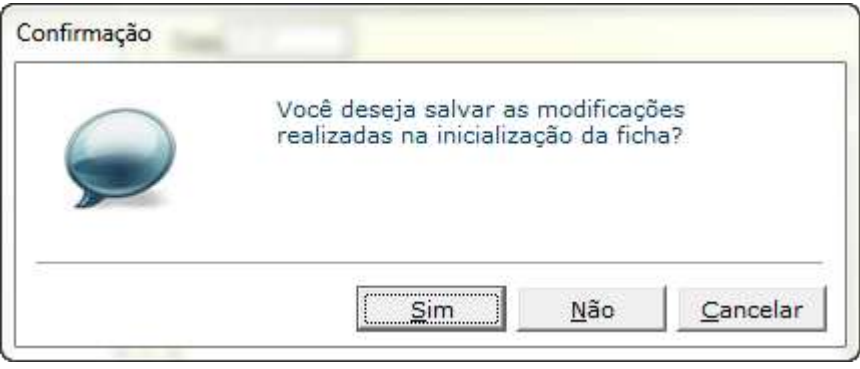

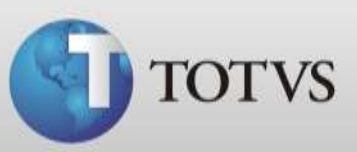

13. Abra a ficha clínica de um paciente do médico configurado anteriormente e abra a aleta de texto. Os textos que já estavam escritos não serão alterados.

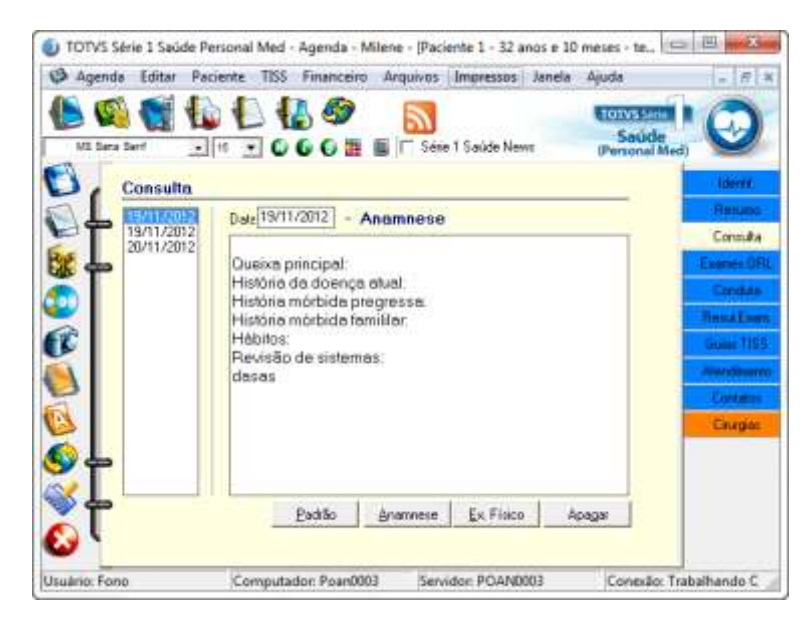

14. Porém ao cadastrar uma nova informação já estará configurada.

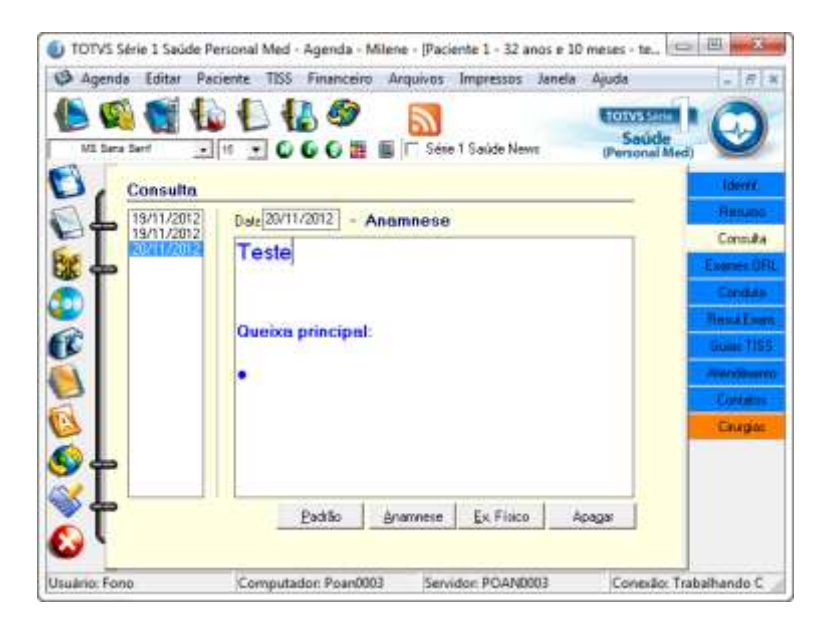

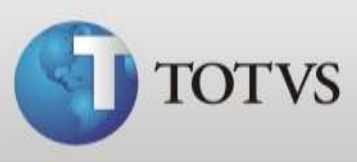

15. Você poderá altear o texto diretamente na ficha do paciente através dos menus de formatação de texto.

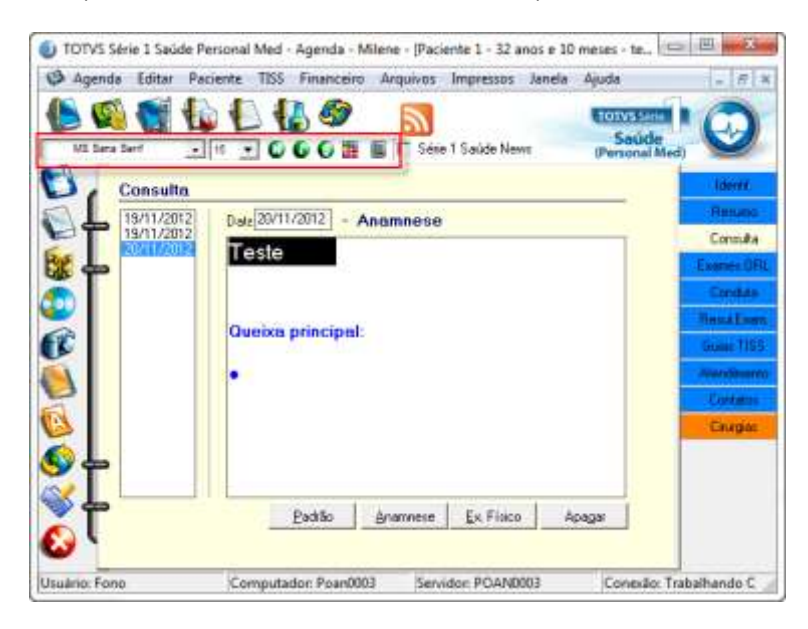

Porém lembre-se que esta configuração ficará somente para este paciente. Se desejar modificar para todas as fichas volte à configuração de inicialização da ficha.